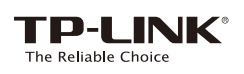

# **Quick** Installation Guide

LTE-Advanced Mobile Wi-Fi MODEL NO. M7300

EAC

7106505767 REV 2.0.0

7106505767 REV 2.0.0

 $\overline{2}$ 

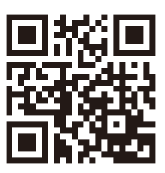

©2015 TP-LINK For more information, please visit our website http://www.tp-link.com

### Connecting to the Internet

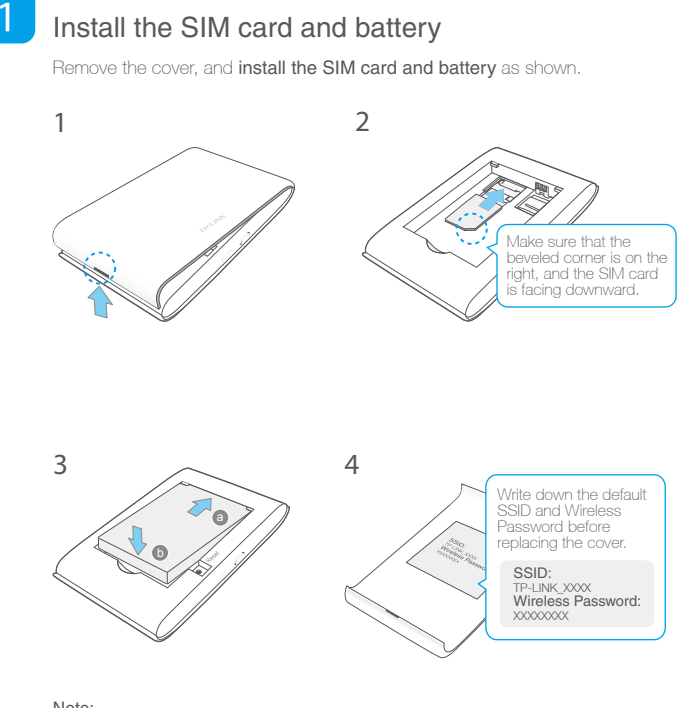

Note:

1. The SIM card is not provided by TP-LINK.

Micro or Nano SIM cards should be inserted using the provided SIM card trays. 3. Recommend using the provided battery.

## Managing the M7300 via tpMiFi App

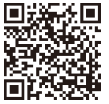

- 1. Search for and install the tpMiFi mobile app from the Apple App Store or Google Play, or simply scan the QR code. 2. Connect your mobile device to the M7300's wireless network. How to download tpMiFi<br> **EXAMPLE 1.** Search for and install<br>
App Store or Google<br> **EXAMPLE 2.** Connect your mobile<br> **EXAMPLE 3.** Launch tpMiFi and er
	- 3. Launch tpMiFi and enter admin to log in.

### How to use tpMiFi

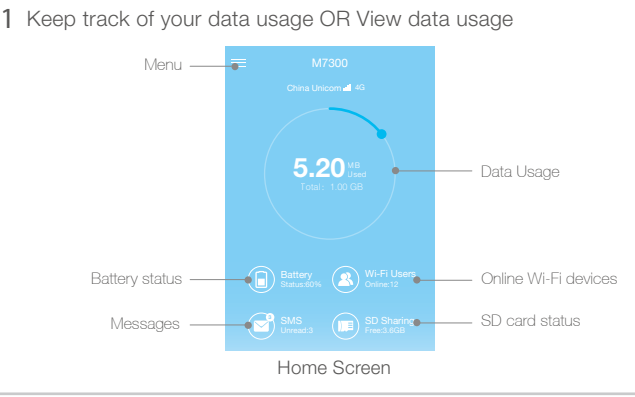

1 Power on

Connect to the Internet

Press and hold the Power button  $\bullet$  until all the LEDs are lit. Please wait until the  $\bigcirc$  Internet Connection LED turns solid green. If not, please refer to FAQ > Q4.

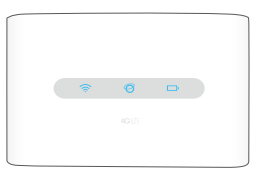

2 Connect devices to your Mobile Wi-Fi On your wireless device or smart device, select the default M7300's SSID (Network Name) and enter the Wireless Password.

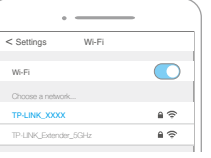

We highly recommend that you change the default wireless name and password for network security purposes.

Note: The M7300's Wi-Fi will automatically turn off if no Wi-Fi devices connect to the M7300 for 10 minutes. Press the Power button to turn Wi-Fi on again.

Enjoy!

2 Manage network access

Tap "Wi-Fi Users" on the Home Screen, swipe left on the user or device you want to block.

TIP Wi-Fi Users

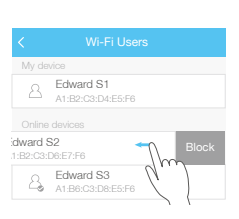

3 Share multimedia files Tap "SD Sharing" on the Home Screen and select the sharing method via Wi-Fi Mode or USB Mode.

SD Sharing

III

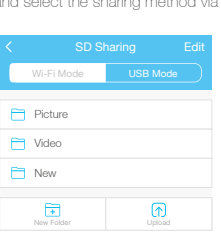

### Charging the M7300

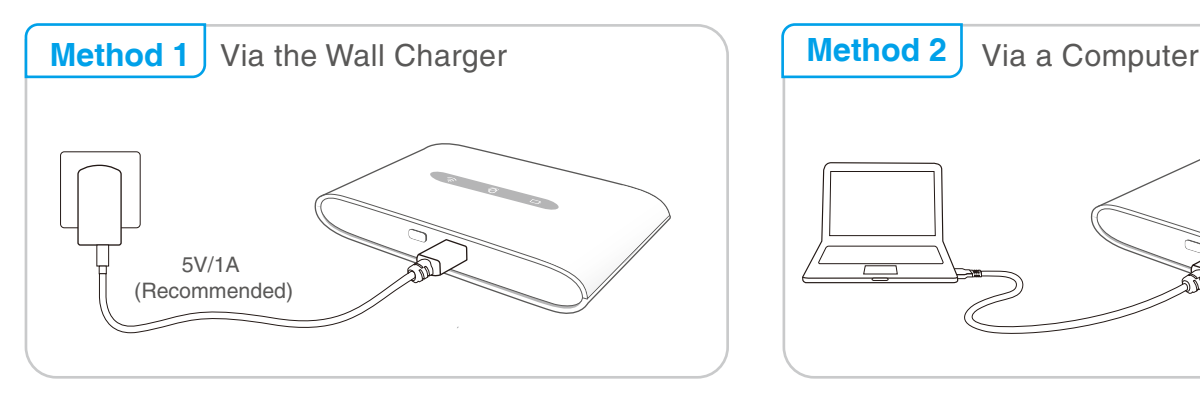

Note: The M7300 is fully charged when the  $\Box$  (Battery LED) is solid green.

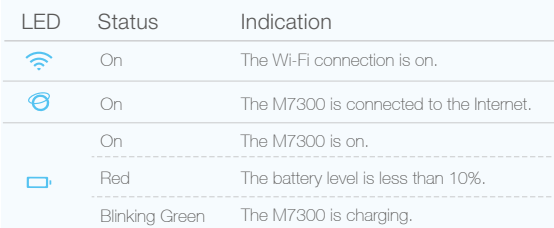

The LEDs will turn off automatically after 15 seconds. Please press the Power button to turn them on again.

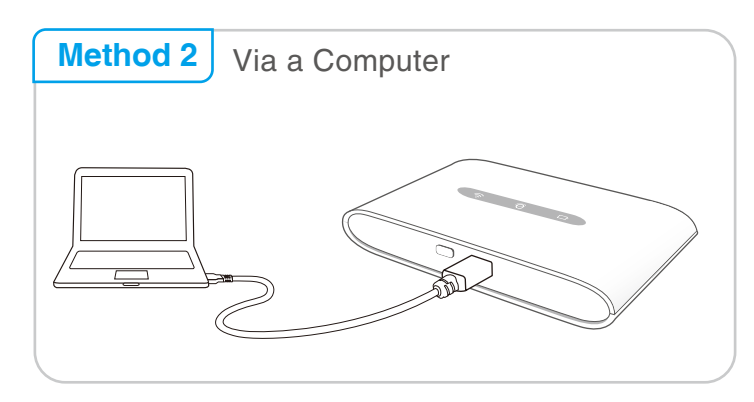

### LED Display June 1996 (Safety Information

- Keep the device away from water, fire, humidity or hot environments.
- Do not attempt to disassemble, repair, or modify the device.
- Do not use damaged charger or USB cable to charge the device.
- Do not use any other chargers than those recommended. Do not use the device where wireless devices are not allowed.
- Precaution: Explosion risk in case of battery substitution by one different. Battery disposable according to instructions.

Please read and follow the above safety information when operating the device. We cannot guarantee that no accidents or damage will occur due to improper use of the device. Please use this product with care and operate at your own risk.

## FAQ(Frequently Asked Questions)

#### Q1. Is there any other alternative to manage the M7300 besides the tpMiFi app?

- A. You can manage the M7300 by using its web management page.
- 1. Connect your Wi-Fi device to the M7300's wireless network.
- 2. Open your web browser and type http://tplinkmifi.net or
- http://192.168.0.1 into the address bar, then enter the default password admin, and click Login.

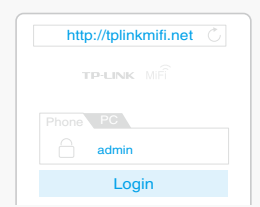

#### Q2. What should I do if I cannot log into the web-management page?

- Verify that your device is connected to the M7300.
- Verify that you have entered http://tplinkmifi.net or http://192.168.0.1 correctly.
- Verify that your device is set to obtain an IP address automatically.

### Q3. How do I restore the M7300 to its factory default settings?

A. While the M7300 is powered on, remove the cover. Use a pin to press and hold the Reset button until all LEDs turn on momentarily. Note: Resetting the device to its factory defaults will clear all previous configuration.

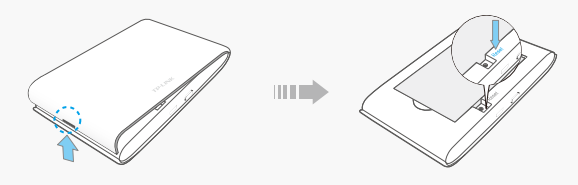

### $Q4.$  What should I do if the  $\bigcirc$  Internet Connection LED doesn't light up (cannot access the Internet)?

#### A1. Check PIN status

Refer to Q1 to log into the web-management page on your phone. If the current SIM card status is "PIN Locked", you will need to unlock it using the PIN code.

#### A2. Verify the ISP parameters

- 1. Refer to Q1 to log into the web-management page on your phone. Go to Dial-up > View Profile Details and verify the parameters (i.e. APN, Username, and Password) provided by your ISP are correctly entered.
- 2. If not, return to the Dial-up page and create a new profile with the correct information, then choose the new created profile from the Profile List.

#### A3. Check the Data Roaming settings

- 1. If your SIM card is operated in a roaming service area, refer to Q1 to log in to the web-management page on your phone.
- 2. Go to Dial-up and enable the Data Roaming option.

#### A4. Check Mobile Data

Refer to Q1 to log into the web-management page on your phone. Go to Dial-up to verify that Mobile Data is On. If not, enable this option.

#### A5. Check Data Limit

Refer to Q1 to log into the web-management page on your phone. Go to Device > Data Usage Settings to check whether your data usage has exceeded the Total/Monthly allowance.